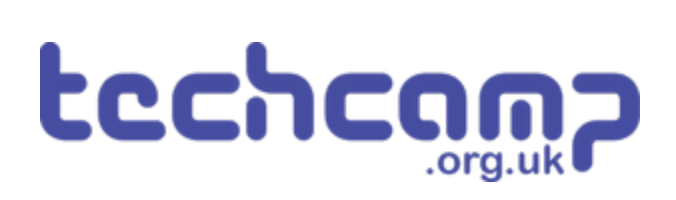

# **A - Starting Lights**

Learn how to use the Sparkle module by creating some starting lights for a race around the planet.

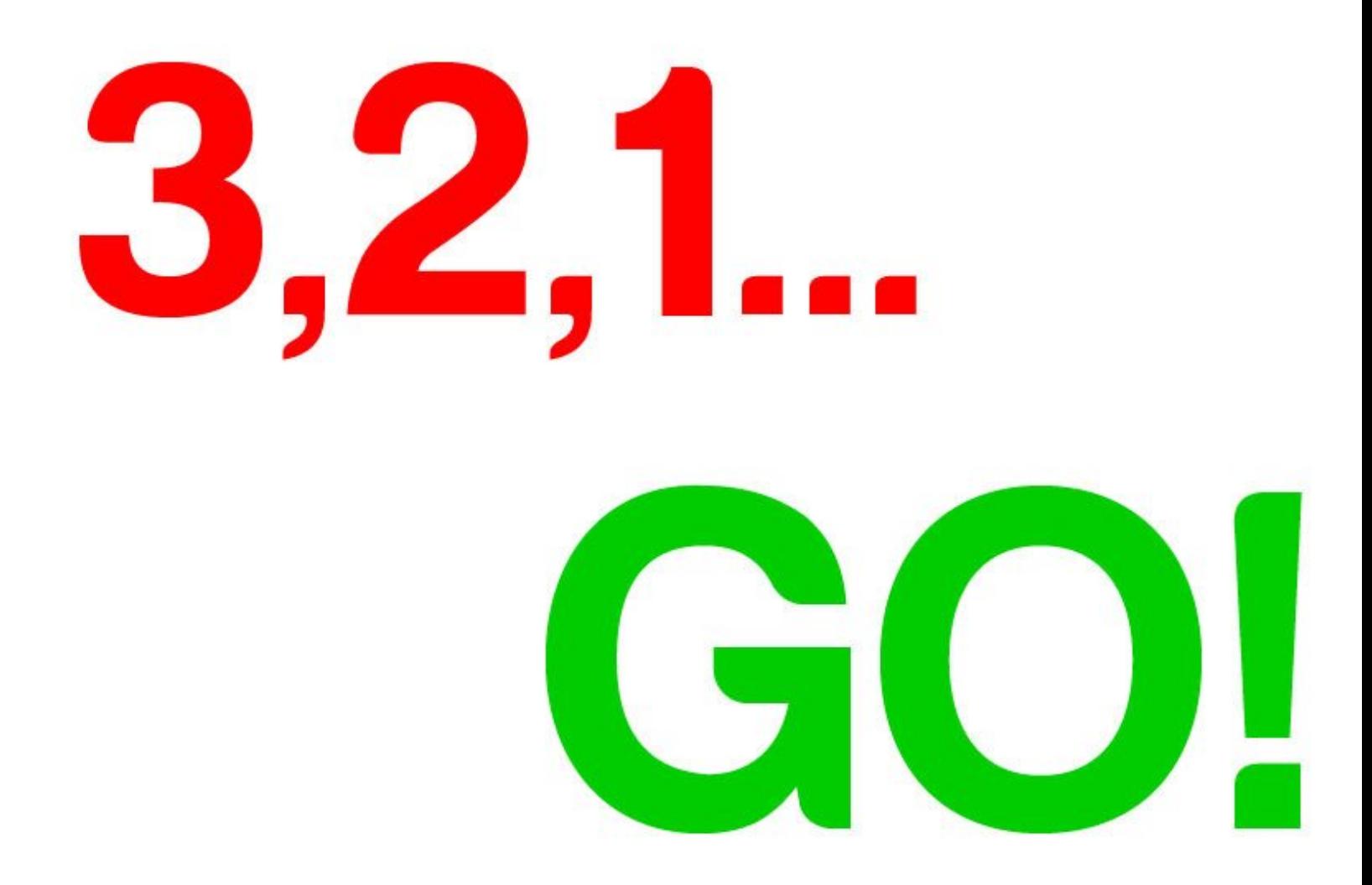

## **INTRODUCTION**

Learn how to use the Sparkle module by creating some starting lights for a race around the planet.

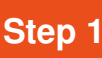

#### **What are Sparkles?**

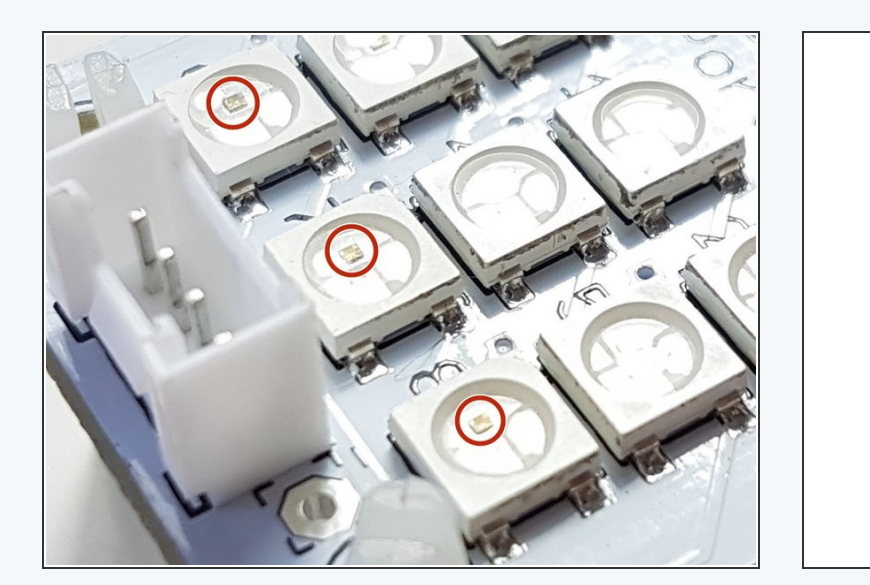

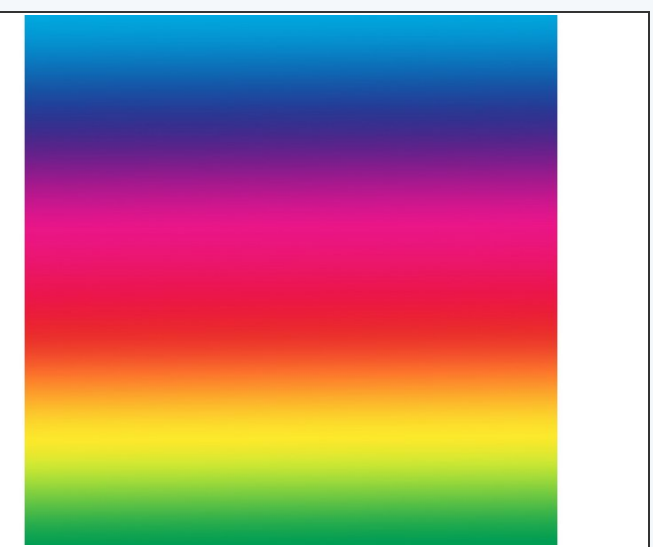

- Sparkles are very useful they are **LEDs,** just like the red/green LED from before, but much cleverer!
- They have small chips inside them, which allow you to control many LEDs using **just one output.** If you look really closely you might be able to see them.  $\bullet$
- They are also **three LEDs in one** there is a **red**, **green** and **blue** LED in every sparkle.
- We can control these three internal LEDs **separately,** and mix them together to create **any colour!**

**Step 2**

## **Connect your Sparkle**

## **Module**

- Build up your robot like the picture.
- **Plug the sparkle module into P0.**

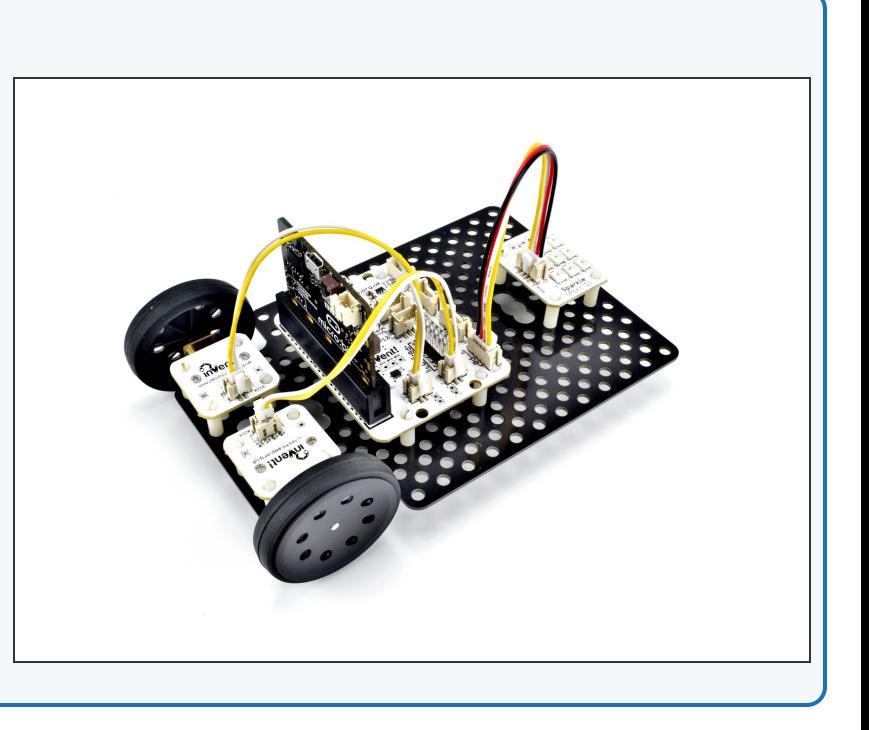

**Add the Neopixel**

### **Package**

**Step 3**

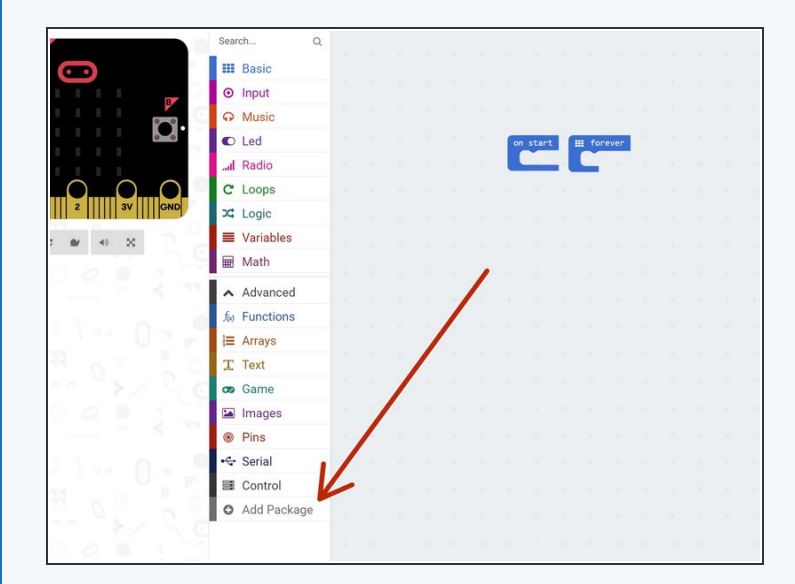

- To use Sparkles with the micro:bit, we need to add another package called **Neopixels** (this is just another name for Sparkles).  $\bullet$
- Click the **Add Package** button at the bottom of the advanced menu.  $\bullet$
- In the box that appears, click on **neopixel**.
- You should now have a **Neopixel** light blue menu in your editor!  $\bullet$

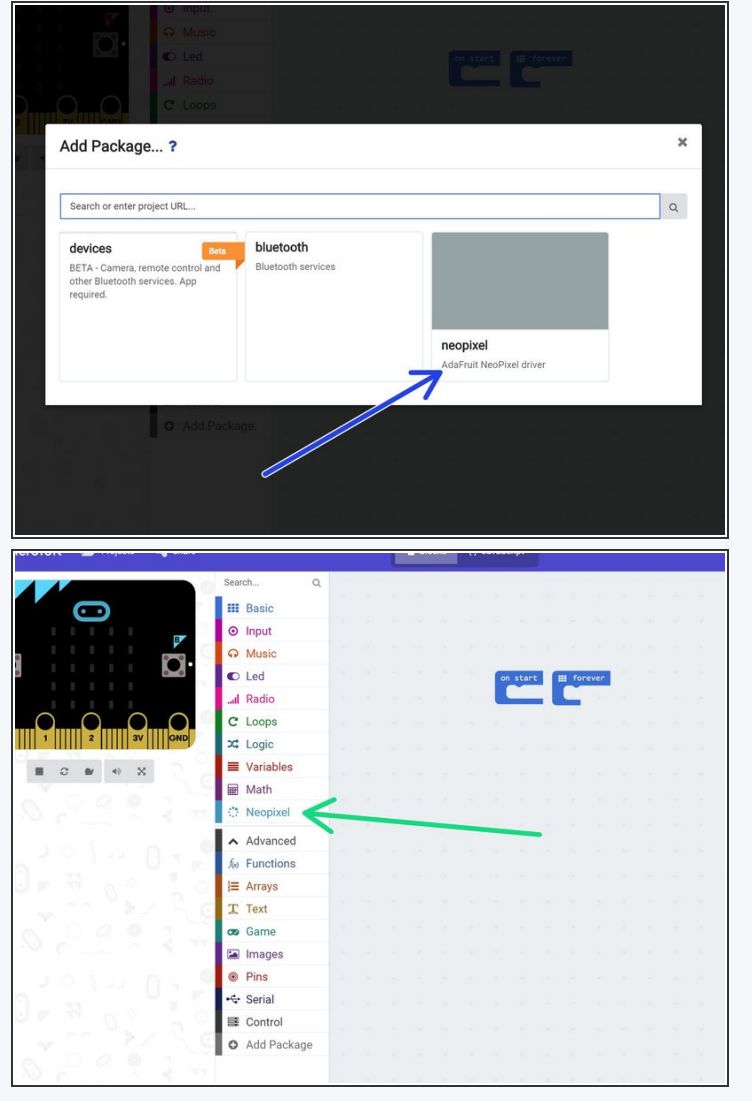

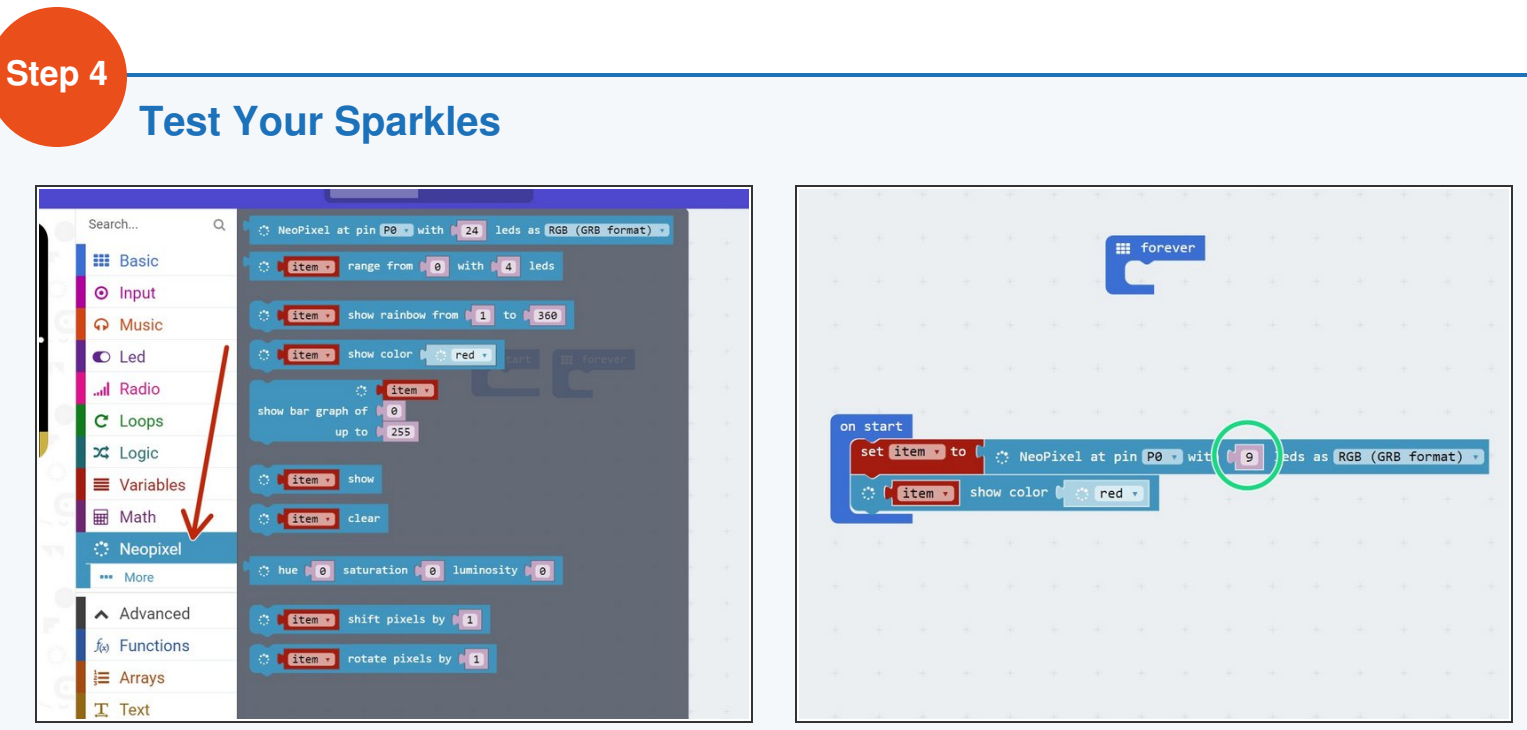

- All the blocks we need for sparkles are in the new **neopixels menu.** Click on it and have a look at all the **new blocks** you can use.  $\bullet$
- For now, let's **test the sparkles** by building the simple program in the picture hopefully they **all turn red** when you **program your robot!**

Don't forget to change the number of LEDs to **9**.

 $\bigwedge$  Don't stare at the sparkle board for too long - it's very bright!

#### **Different Colours**

**Step 5**

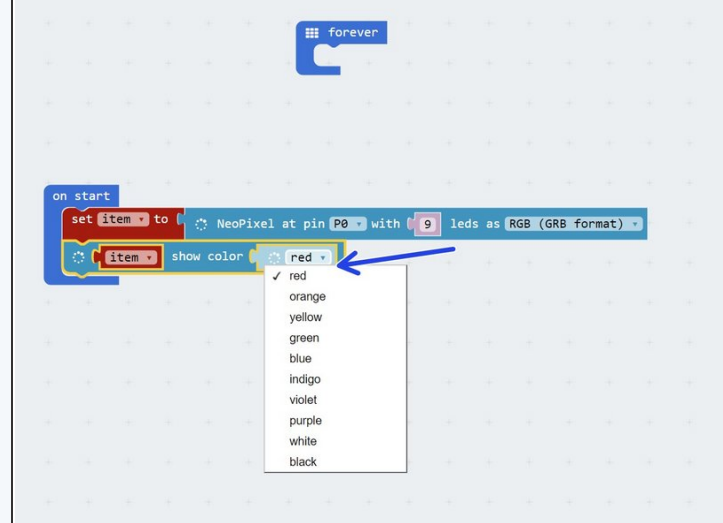

- It's really easy to control the red, green and blue LEDs **separately** to make **any colour we like.**  $\bullet$
- **Click** on the colour name to bring up the colours list **try a few different ones** and see how they look!
- To get colours not on the list, we can put in the values for red, green and blue **directly.**
- From the **more** menu, drag in a red, green, blue block.  $\bullet$
- Drag this into the **show colour** block like the picture and try changing the 3 numbers, to see what colours you can make.  $\bullet$
- The sparkles use quite a lot of power on full brightness - switch off your board when you aren't using it to save battery life.

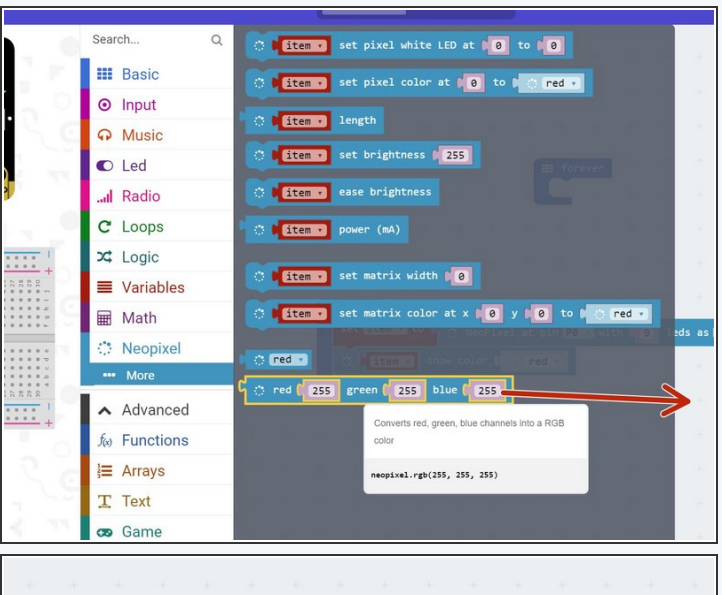

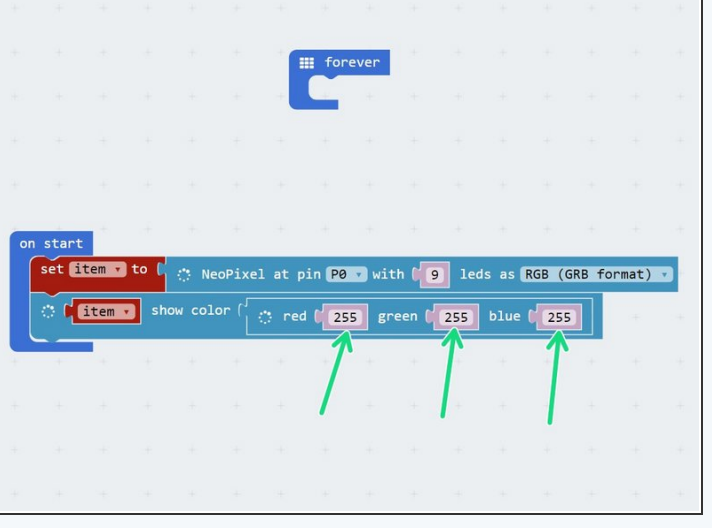

**Step 6 Different Sparkles, Different Colours**

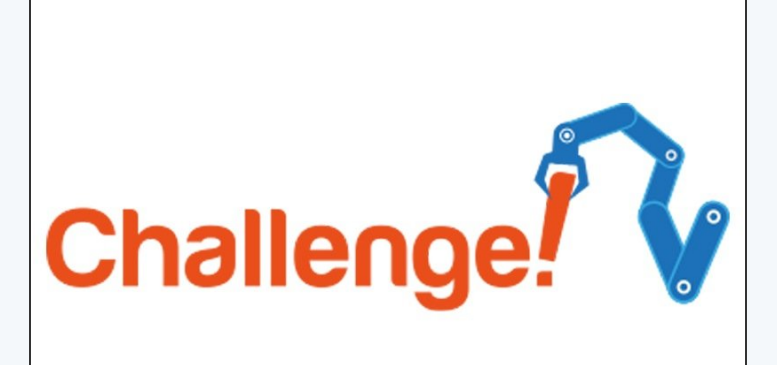

- Remember, we can also control each sparkle **individually!**  $\bullet$
- Use a **set pixel colour** block from the **more menu** to do this.  $\bullet$
- You can also use the set pixel block with **red, green and blue** values, like before, to get any colour you like!
- Whenever you set pixel colour individually, you also need to **update** the strip as it isn't done automatically - use a **show** block to do this, like in the picture. If you don't use this block, the sparkle won't change!  $\bullet$
- **In programming numbers start from 0,** not 1 so for three sparkles, the first is 0, the second is 1 and the third is sparkle 2.  $\bullet$
- Use **three** of the individual set pixel colour blocks to **set the first three sparkles to different colours.**

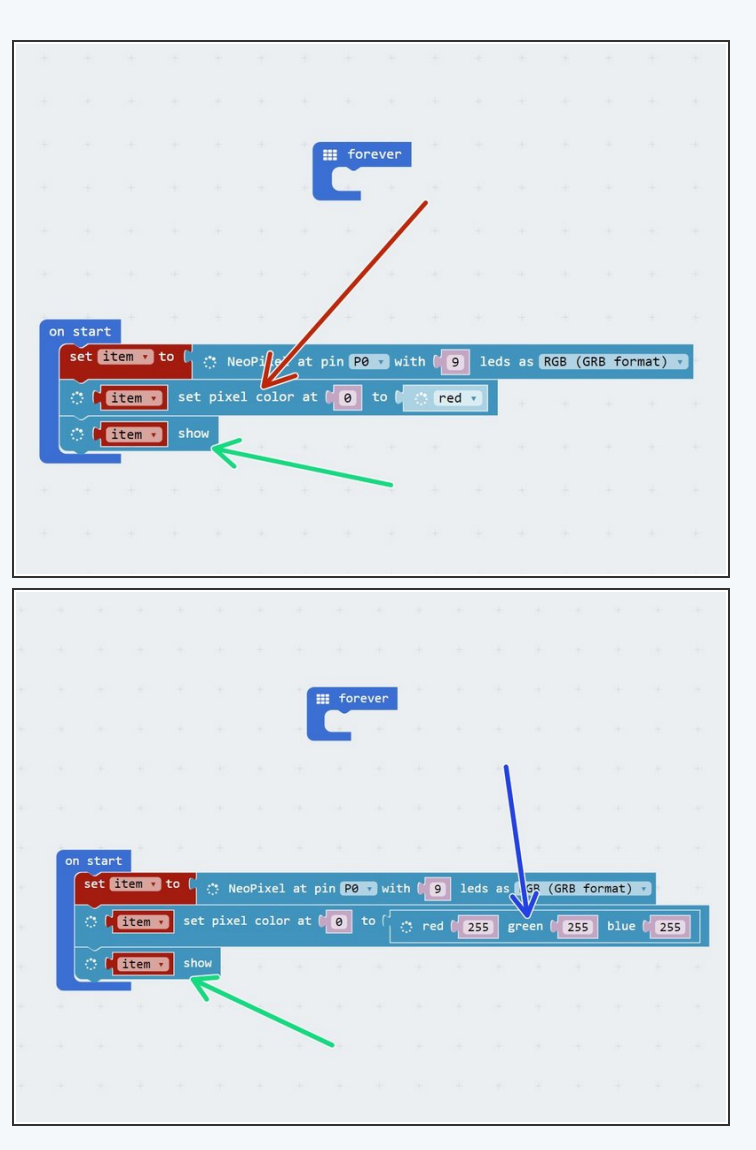

#### **Step 7**

## **Extension Challenge - Starting Lights**

- Let's make a set of **starting lights** for a race across the planet surface.
- Check out the F1 starting lights in the video can you put together a program using **sparkle** and **wait** blocks to **make your own?**
- The lights should **turn red 3 at a time,** then **all go green** at the same time.

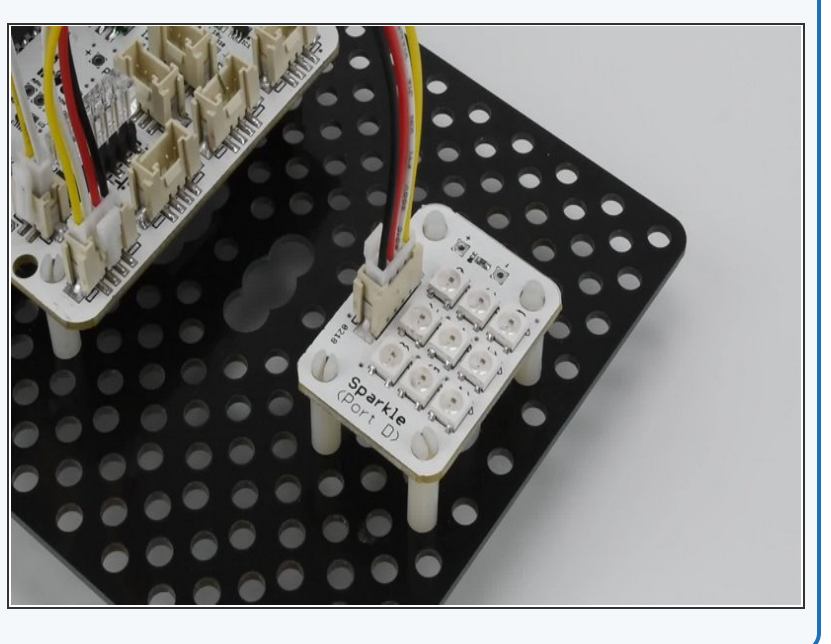